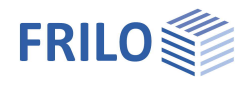

# Mehrfeldträger Holz HTM+

## **Inhaltsverzeichnis**

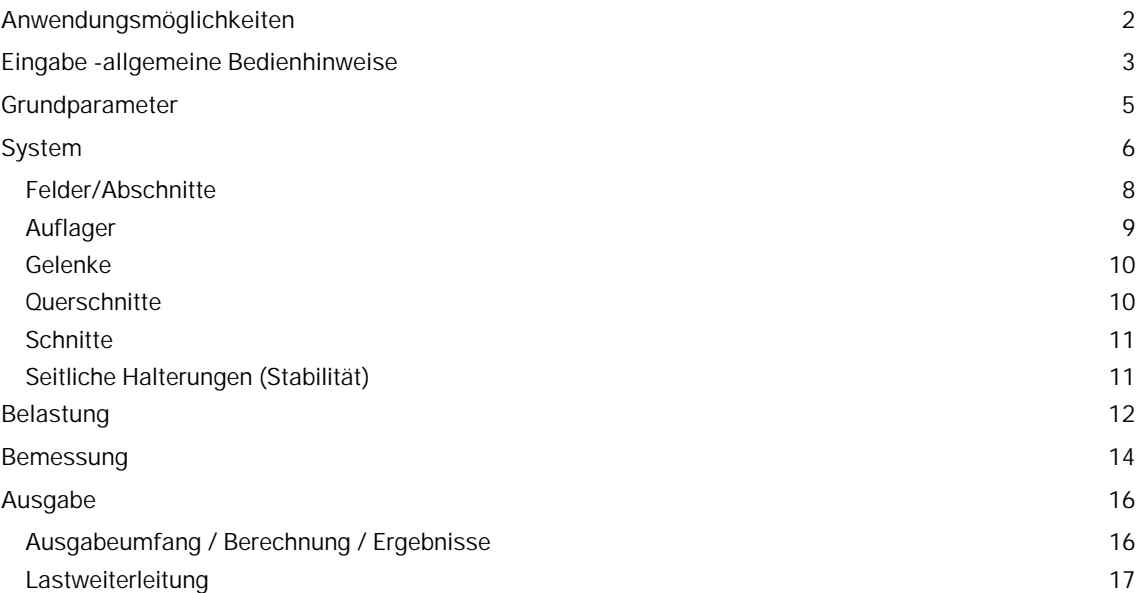

## **Grundlegende Dokumentationen, Hotline-Service und FAQ**

Neben den einzelnen Programmhandbüchern (Manuals) finden Sie "Allgemeine Dokumente und Bedienungsgrundlagen" auf unserer Homepage [www.frilo.eu](https://www.frilo.eu/handbuecher-frilo-statik-programme/) unter CAMPUS im Downloadbereich (Handbücher).

- *Tipp 1: Bei Fragen an unsere Hotline lesen Sie Hilfe Hotline-Service Tipps. Siehe auch Video [FRILO-Service.](https://www.frilo.eu/wp-content/uploads/DE/Videos/Allgemein/FRILO-Service.mp4)*
- *Tipp* 2*: Zurück im PDF z.B. nach einem Link auf ein anderes Kapitel/Dokument geht es mit der Tastenkombination <ALT> + "Richtungstaste links"*
- *Tipp 3: Häufige Fragestellungen finden Sie auf www.frilo.eu unterServiceSupport[FAQ](https://www.frilo.eu/faq/) beantwortet.*
- *Tipp 4: Hilfedatei nach Stichwörtern durchsuchen mit <Strg> + F*

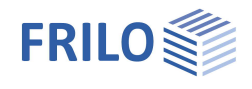

## <span id="page-1-0"></span>**Anwendungsmöglichkeiten**

Das Programm HTM+ berechnet ein- und mehrfeldrige Holzträger. Als Sonderfall kann auch ein Kragträger gewählt werden.

Querschnitte können unterschiedlich sein, mit Voute, mehrteilig, mit Verstärkung. Felder können in Abschnitte geteilt werden, auch Gelenke sind möglich.

Überlagerung und Bemessung erfolgen automatisch.

Das Programm ist auf eine grafisch interaktive Arbeitsweise ausgelegt.

#### **Normen**

- **DIN FN 1995**
- ÖNORM EN 1995
- **NTC FN 1995**
- **BS EN 1995**
- **PN FN 1995**
- $F$  FN 1995

## **Assistent**

Mit dem Assistenten können die für ein einfaches Grundsystem notwendigen Eingaben gemacht werden. Dieses Grundsystem kann anschließend sehr einfach mit der grafisch-interaktiven Eingabe modifiziert und ergänzt werden.

### **Auflager/Festhalterungen**

Es können Lager in Z- Richtung (und mit der Zusatzoption HTM-2 bei zweiachsiger Beanspruchung in Y-Richtung) sowie für die Verdrehung um die y- Achse eingegeben werden. Dabei besteht jeweils die Möglichkeit der starren Lagerung oder der Eingabe eines Federwertes. An den einzelnen Lagern kann eine Stützensenkung vorgegeben werden. Alternativ können die Federwerte auch aus einer Stütze, die unter und/oder oberhalb des Trägers definiert werden kann, vom Programm berechnet und dann für die Trägerberechnung übernommen werden.

Für den Stabilitätsnachweis (Zusatzoption HTM-S) können die Festhalterungen am Querschnitt definiert werden. Dabei wird unterschieden zwischen der Lage der Festhalterung in Trägerlängsrichtung und der Lage am Querschnitt.

### **Lasten**

Lastarten: Gleich-, Trapez-, Dreiecks-, Einzellast und Einzelmoment. Eingegebene Lasten können über die Bemessungsvorgabe "[je Balken"](#page-11-0) und die Definition eines Balkenabstandes in Flächenlasten umgewandelt werden.

#### **Schnittstellen zu weiterführenden Programmen**

- Räumliches Stabwerk RSX+ (alternative Berechnung)
- Mehrfeldträger  $BTM+ / STM+ / HTML$  sowie  $HNV+$  (alternative Berechnung)</u></u>
- [Weiterleitung](#page-8-0) der Auflagelasten an die Stützenprogramme  $B_{5+}$ ,  $STS_{+}$  und  $H_0$ 1+ sowie die Toolbox Holzpressung Stahlplatte.

### **Zusatzoptionen**

Zweiachsige Beanspruchung und Stabilitätsnachweis können als Zusatzoptionen erworben werden.

- HTM-2 [2-Achsig](#page-4-0)
- **HTM-S** [Stabilität](#page-10-1)

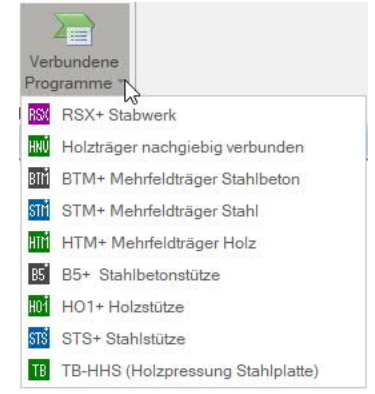

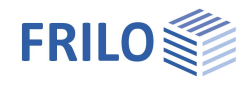

## <span id="page-2-0"></span>**Eingabe -allgemeine Bedienhinweise**

## **Assistent**

Beim Start des Programms erscheint automatisch das Fenster Assistent.

Hier können schnell die wichtigsten Eckdaten des Systems eingegeben werden, die dann im Eingabebereich oder/ und in der interaktiven Grafikoberfläche editiert werden können.

Selbst definierte Positionen können hier auch als Vorlagen eingelesen werden. Das Speichern als Vorlage geschieht über ▶ Datei ▶ Speichern unter ▶ Option "Als Vorlage verwenden" markieren.

Eingaben im Assistent:

- Beanspruchung (ein- oder zweiachsig)
- Holzart
- Materialnorm
- Festigkeitsklasse
- Anzahl Felder (oder wahlweise nur Kragarm)
- Feldlänge
- Querschnitt
- Balkenabstand
- ständige Linienlast
- veränderliche Linienlast und Art der Einwirkung

*Tipp: Über DateiEinstellungen können Sie einige grundlegende Einstellungen zu Assistent, Farbdarstellung oder Maßeinheiten ändern.*

## **Grafische Eingabe**

Die grafische Eingabe ist so aufgebaut, dass sämtliche Eingaben direkt im Grafikfenster erreichbar sind. So können z.B. Maße oder Lastwerte direkt angeklickt und verändert werden. Andere Eingaben werden durch das allgemeine Kontextmenü (Rechtsklick auf eine leere Grafikfläche) oder die [Kontextmenüs](#page-3-0) der einzelnen Objekte (Feld, Lager, Last …) oder durch die interaktiven Texte oben links aufgerufen. Felder und Kragarme können über die +/- Symbole rechts und links hinzugefügt werden.

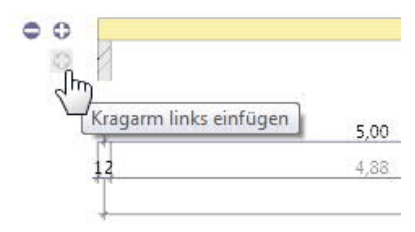

Außerdem besteht die Möglichkeit, Auflager bzw. Lasten, die nicht über die volle Länge des Trägers gehen, mit der Maus oder durch Eingabe eines Koordinatenwertes zu verschieben.

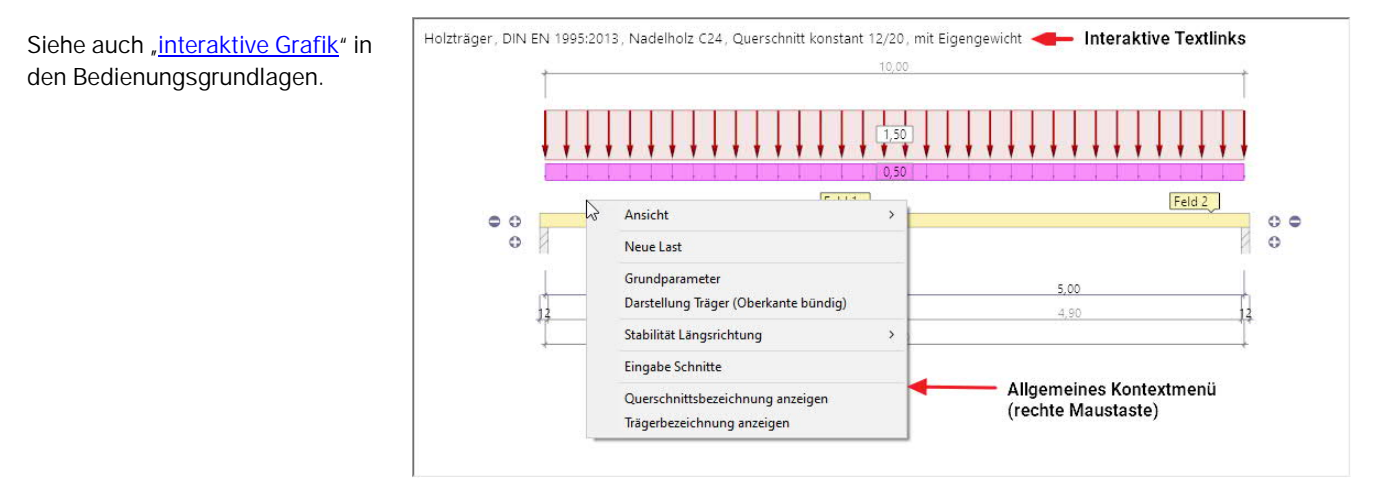

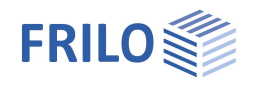

### **Interaktive Maßketten**

Wie in allen Plus-Programmen sind auch in HTM+ die Maßzahlen editierbar und können direkt in der Grafik geändert werden.

*Tipp: Die Feldlängen können auch durch Verschieben eines Lagers geändert werden. Dazu klicken Sie das Lager mit der linken Maustaste an, bei gedrückter Maustaste können Sie das Lager verschieben.*

#### <span id="page-3-0"></span>**Kontextmenü**

Zu jedem Objekt (Feld, Lager, Last usw.) gibt es die passenden Kontextfunktionen. Diese Funktionen werden über die rechte Maustaste angezeigt und sind, wie der Name sagt, passend zum gewählten Objekt.

Ein allgemeines Kontextmenü (Abb. rechts) erscheint dann, wenn kein Objekt gewählt ist. Hier sind Funktionen zu finden, die keine Repräsentanz zu einem grafischen Objekt haben, wie z.B. Ansichtsfunktionen, Stabilität, Schnitte usw.

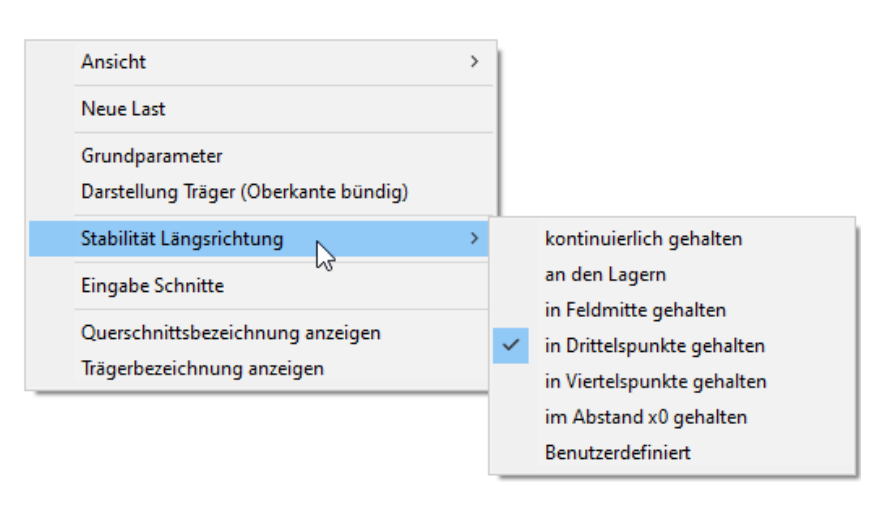

## **Interaktive Texte**

Die in der Grafik links oben angezeigten Texte sind, wie in allen PLUS-Programmen auch, interaktiv und können angeklickt werden. Damit werden in der Grafik Dialoge erreicht, die sonst nur über das linke Menü erreicht werden. Siehe auch Bedienungsgrundlagen.

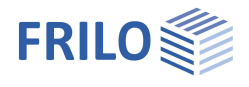

## <span id="page-4-0"></span>**Grundparameter**

## **Norm und Sicherheitskonzept**

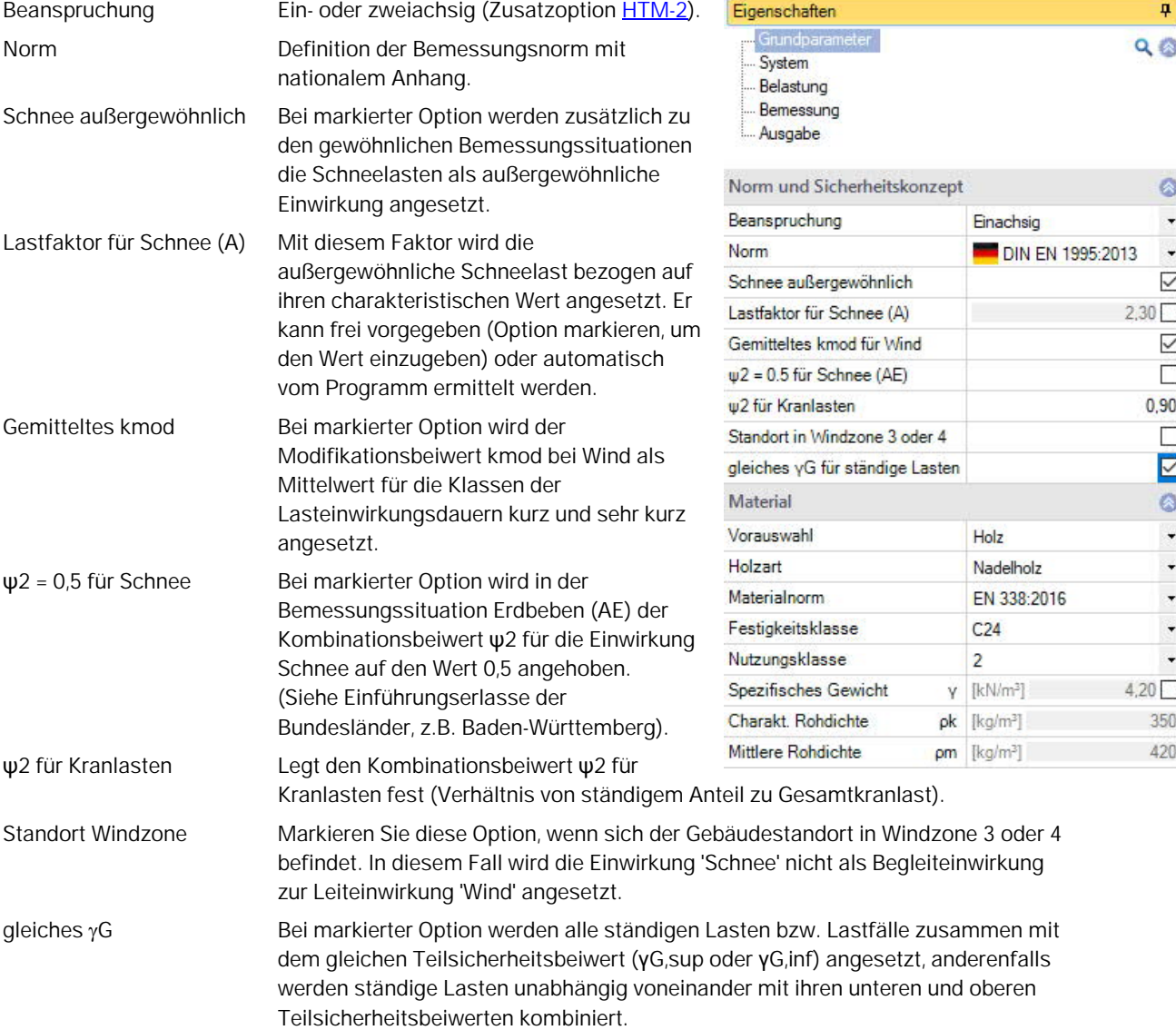

### **Material**

Auswahl und Eingabe der Holzart/Materialwerte für Nadel-, Laub- oder Brettschichtholz. Für die Festigkeitsklasse können per F5-Taste auch benutzerdefinierte Werte definiert werden. Weiterhin kann die Nutzungsklasse und das spezifische Gewicht eingestellt werden. Dieses

wird automatisch je nach gewählter Holzfestigkeit ermittelt, kann jedoch auch selbst definiert werden.

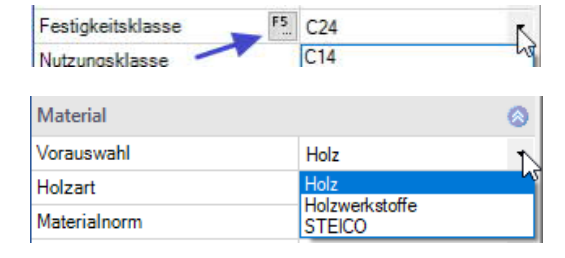

Bei DIN EN 1995:2013 wählen Sie zunächst über eine Vorauswahl Holz/Holzwerkstoffe/STEICO. Unter "Holzwerkstoffe" steht

Furnierschichtholz (LVL22 C – LCL 80 P) und unter "STEICO" (LVL R, LVL RL, LVL Rs und LVL X) zur Verfügung.

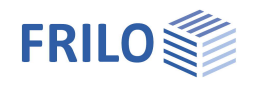

## <span id="page-5-0"></span>**System**

Sie können Felder/Abschnitte/Kragarme/Auflager/Gelenke usw. direkt in der Grafik über das Kontextmenü eingeben oder über eine Tabelle (Tabs unter der Grafik).

### Zur Tabelle → [Felder/Abschnitte](#page-7-0)

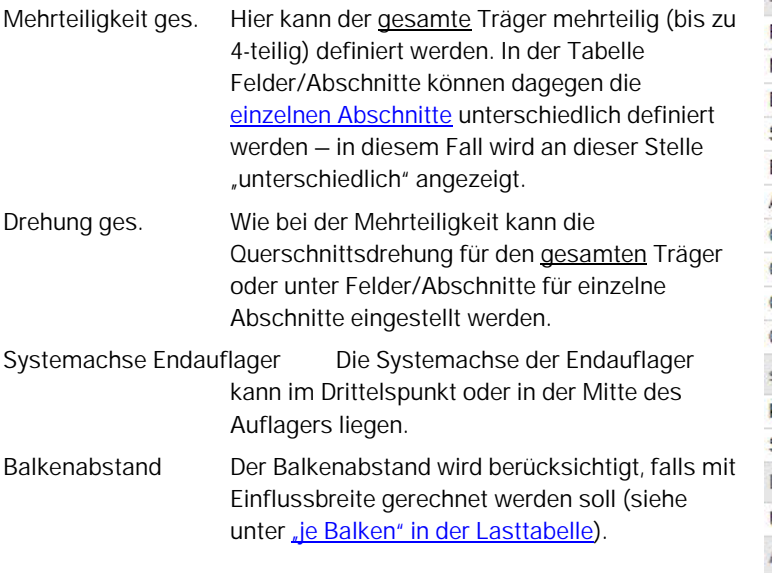

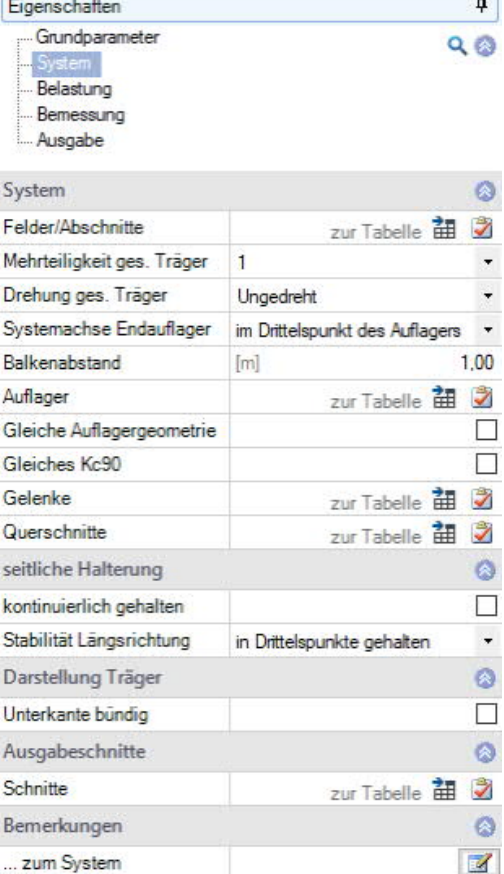

Zur Tabelle → [Auflager](#page-8-0)

Gleiche Auflagergeometrie

Durch Markieren dieser Option werden Breite/Tiefe aller Auflager gleichgesetzt.

#### Gleiches Kc90

Durch Markieren dieser Option wird eine Zeile für die Eingabe eines gemeinsamen kc90-Wertes eingeblendet. Ansonsten kann dieser Wert für jedes Auflager direkt in der Tabelle (unterschiedlich) definiert werden.

Kc90 Querdruckbeiwert kc90 nach Kapitel 6.1.5 für den Nachweis der Auflagerpressung. Drücken sie die F5-Taste für einen Auswahldialog (Abb. Rechts).

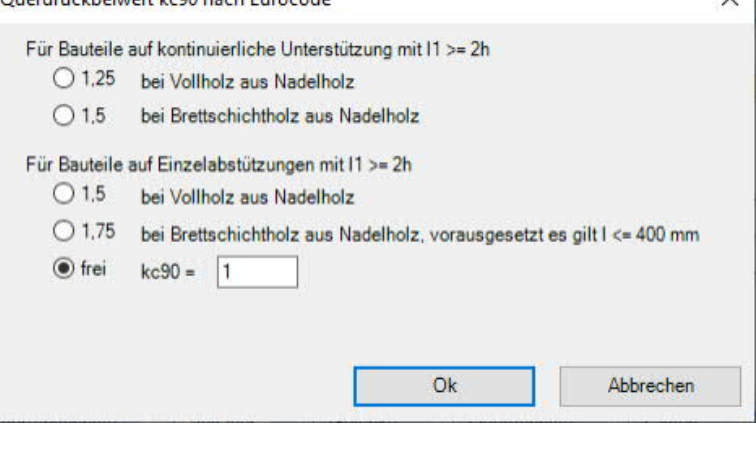

Zur Tabelle → [Gelenke](#page-9-0) Zur Tabelle  $\rightarrow$  **[Querschnitte](#page-9-1)** 

Zur Erläuterung für die → [seitliche Halterung](#page-10-1) (Stabilitätsnachweis / Zusatzoption HTM-S)

Darstellung Träger

Bei unterschiedlichen Querschnitte kann hier die grafische Darstellung zwischen bündiger Unter- oder Oberkante gewählt werden. Diese Einstellung hat keinen Einfluss auf die Berechnung und dient nur der grafischen Darstellung.

Quardoughboissant leg00 pagb Eurogode

Zur Tabelle **[Ausgabeschnitte](#page-10-0)**

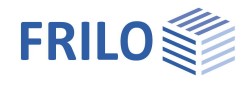

## **Eingabemöglichkeiten in der Grafik**

#### **Felder und Kragarme**

Felder und Kragarme können direkt im Grafikfenster über die +/- Symbole eingefügt/entfernt werden.

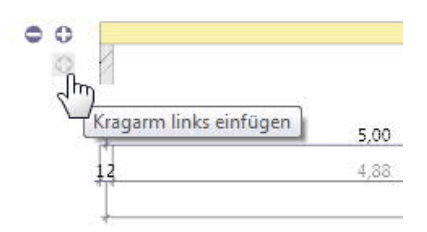

Nach Rechtsklick auf das Feld in der Grafik (Kontextmenü) stehen Funktionen, wie sie auch bei der tabellarischen Eingabe (unten) beschrieben werden, zur Verfügung. So können z.B. die Parameter für dieses Feld über "Eigenschaften" editiert werden.

#### **Weitere Eingabefunktionen in der Grafik**

Per Kontextmenü können außerdem auch Gelenke oder Abschnitte eingefügt/gelöscht werden und es stehen weitere verschiedene Funktionen sowie einige Schnellvorlagen zur Verfügung.

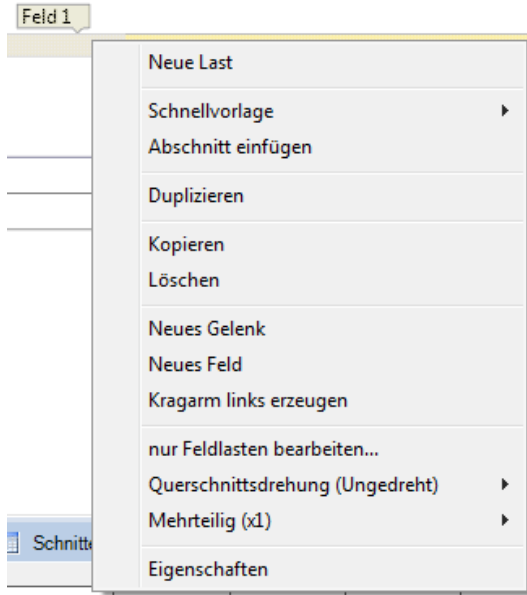

*Hinweis: Auch die anderen Objekte in der Grafik (Auflager, Lasten usw.) haben eigene Kontextmenüs, über die Sie schnell zur gewünschten Funktion kommen.*

Zur grafischen Eingabe in den PLUS-Programmen siehe auch Bedienungsgrundlagen PLUS.

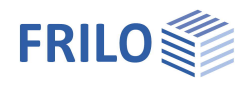

## <span id="page-7-0"></span>**Felder/Abschnitte**

## **Tabellarische Eingabe der Felder/Abschnitte**

Für die tabellarische Eingabe klicken Sie auf das Tab "Felder/Abschnitte" unter der Grafik. Über die Buttons rechts der Tabelle können Sie Eingabezeilen hinzufügen oder löschen.

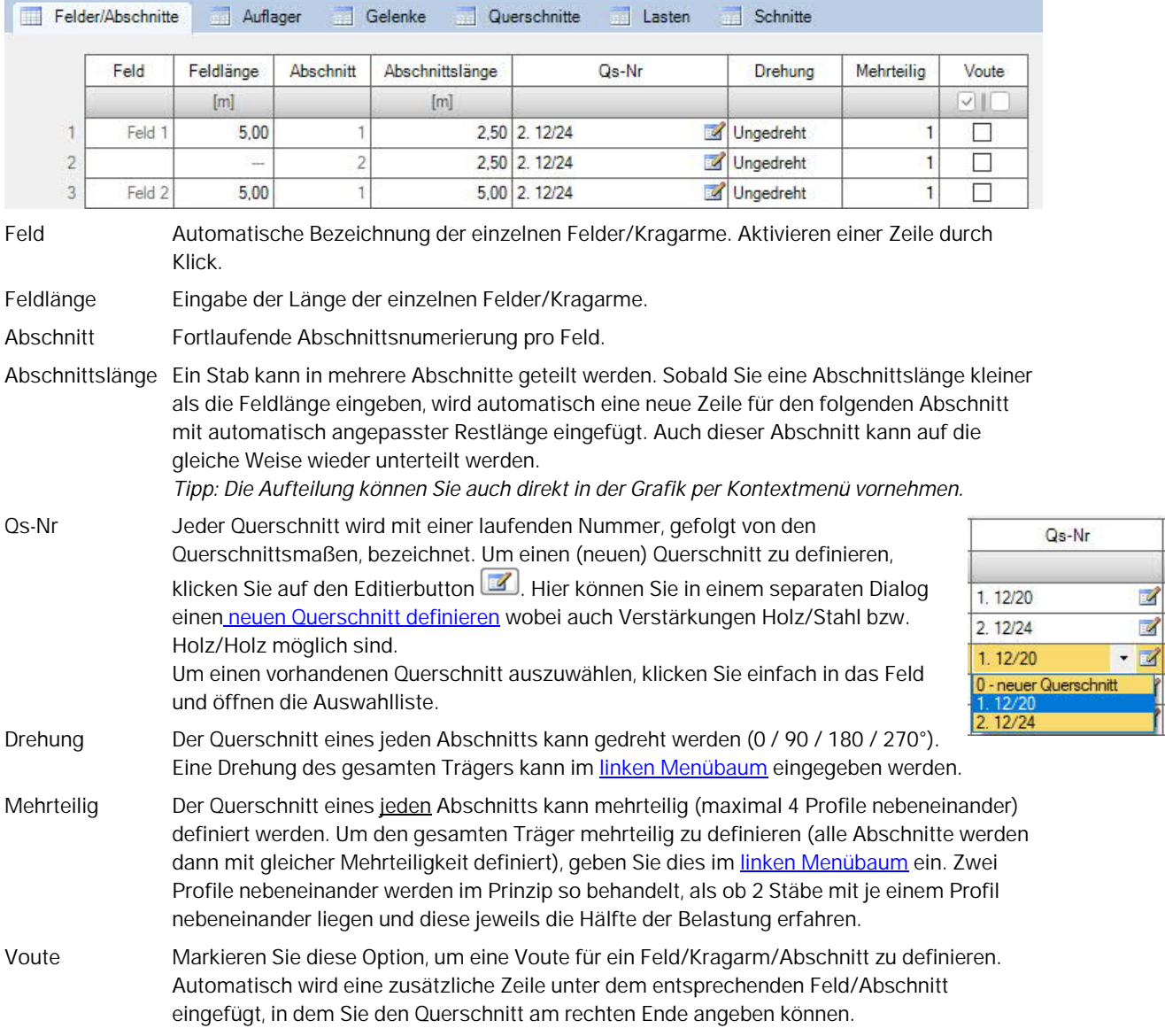

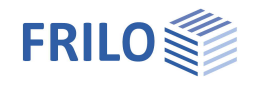

## <span id="page-8-0"></span>**Auflager**

## **Grafische Eingabe/Bearbeiten der Auflager**

Die Auflagereigenschaften werden durch Doppelklick auf das Lager oder durch Rechtsklick und entsprechende Auswahl im Kontextmenü aufgerufen. Hier ist es auch möglich, Auflager zu löschen oder die Eigenschaften des Lagers über die Funktion "Inhalte kopieren" auf ein anderes Auflager zu übertragen. Außerdem können hier die seitlichen Halterungen für den Stabilitätsnachweis [\(Zusatzoption HTM-S\)](#page-1-0) definiert werden. Alternativ können Sie auch die Eingabe über die Tabelle (Register "Auflager", siehe Tabellarische Eingabe weiter unten) nutzen.

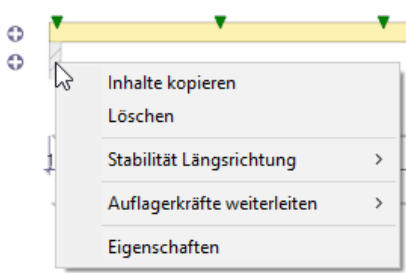

 $\triangle$ 

#### Lastweiterleitung:

Die Auflagerlasten können an die Stützenprogramme B5+ / STS+ / HO1+ sowie an TB-HHS zur weiteren Berechnung weitergeleitet werden: Rechtsklick auf das Auflager > Auflagerkräfte weiterleiten > Programm anklicken. Siehe auch "[Ausgabe"](#page-15-0).

Es können Lager in Z- Richtung (und bei [zweiachsiger Beanspruchung](#page-4-0) in Y-Richtung) sowie für die Verdrehung um die y- Achse eingegeben werden. Dabei besteht jeweils die Möglichkeit der starren Lagerung oder der Eingabe eines Federwertes.

Außerdem kann an den einzelnen Lagern eine Stützensenkung vorgegeben werden.

Kc90 Querdruckbeiwert. Siehe Erläuterung unter [System.](#page-5-0)

#### **Federwerte berechnen**

Alternativ können die Federwerte auch aus einer Stütze, die unterund/oder oberhalb des Trägers definiert werden kann, vom Programm berechnet und dann für die Trägerberechnung übernommen werden. Dazu klicken Sie auf den Button "Federwerte berechnen". In einem

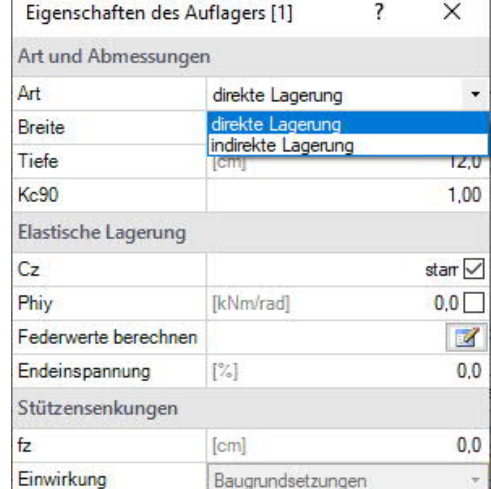

separaten Dialog markieren Sie zur Berechnung die entsprechenden Optionen (Weg-/Drehfeder) und geben die Parameter an. Die zu übernehmenden Federwerte (C, Phi) können bei Bedarf auch editiert werden.

Endeinspannung Einspannungen an Endauflagern können prozentual eingegeben werden.

## **Tabellarische Eingabe/Bearbeiten der Auflager**

Sofern Sie nicht die grafische Eingabe (siehe oben) nutzen, klicken Sie auf das Tab "Auflager" unter der Grafik, um die Tabelle zu öffnen und die Parameter dort einzugeben.

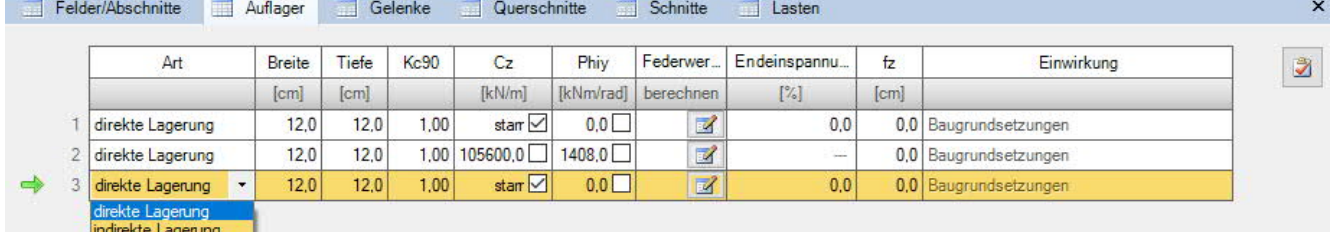

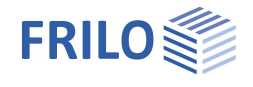

## <span id="page-9-0"></span>**Gelenke**

In der Grafik können Sie im Kontextmenü eines Feldes "neues Gelenk" wählen. Das Gelenk wird als kleiner Kreis im Feld angezeigt und Sie können nun noch den Abstand zum Auflager in das ebenfalls in der Grafik angezeigte Maß eingeben.

In der Gelenktabelle klicken Sie zunächst auf den Plus-Button, um eine neue Zeile für das Gelenk hinzuzufügen, dann wählen Sie die gewünschte Feldnummer und geben den Abstand X1 zum linken Feldanfang ein.

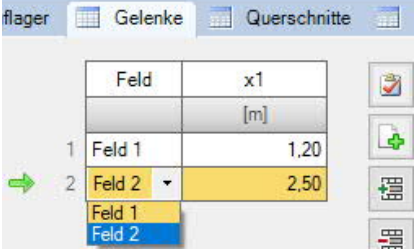

## <span id="page-9-1"></span>**Querschnitte**

Klicken Sie auf den Tab "Querschnitte" unter der Grafik.

Hier können Sie sich mehrere Querschnitte definieren. Es können auch einseitig/beidseitig verstärkte Querschnitte gewählt werden (Tabs Holz/Stahl, Holz/Holz).

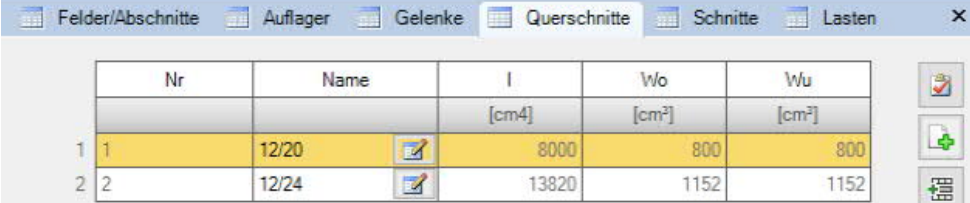

Um einen neuen Querschnitt (neue Zeile) zu definieren, klicken Sie zunächst auf den Plus-Button.

Rufen Sie dann den Querschnittsdialog über den Editierbutton (Spalte "Name") auf. Für Stahlverstärkungen können verschiedene Profile und Materialien gewählt werden wobei die Verstärkung oben/mittig/unten angeordnet werden kann (Lage…).

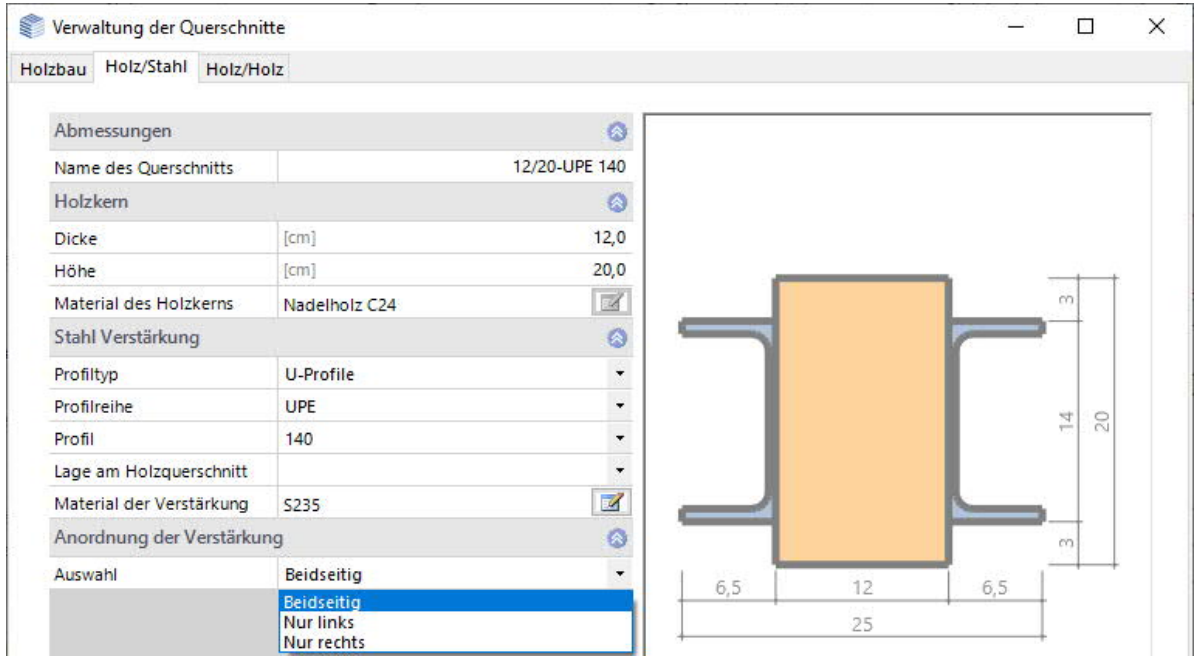

Weitere Bedienungshinweise zum Querschnittsdialog finden Sie im Dokument Querschnittsauswahl-Plus.

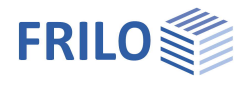

## <span id="page-10-0"></span>**Schnitte**

Hier können benutzerdefinierte Ausgabeschnitte definiert werden. Es wird automatisch eine Tabelle der charakteristischen Schnittkräfte max/min je Einwirkungsgruppe erzeugt.

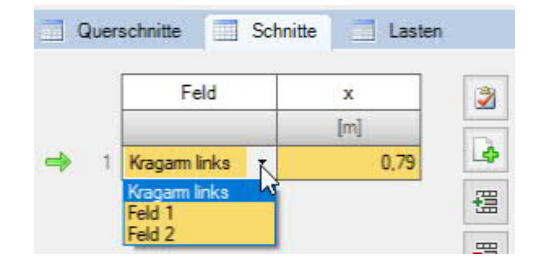

## <span id="page-10-1"></span>**Seitliche Halterungen (Stabilität)**

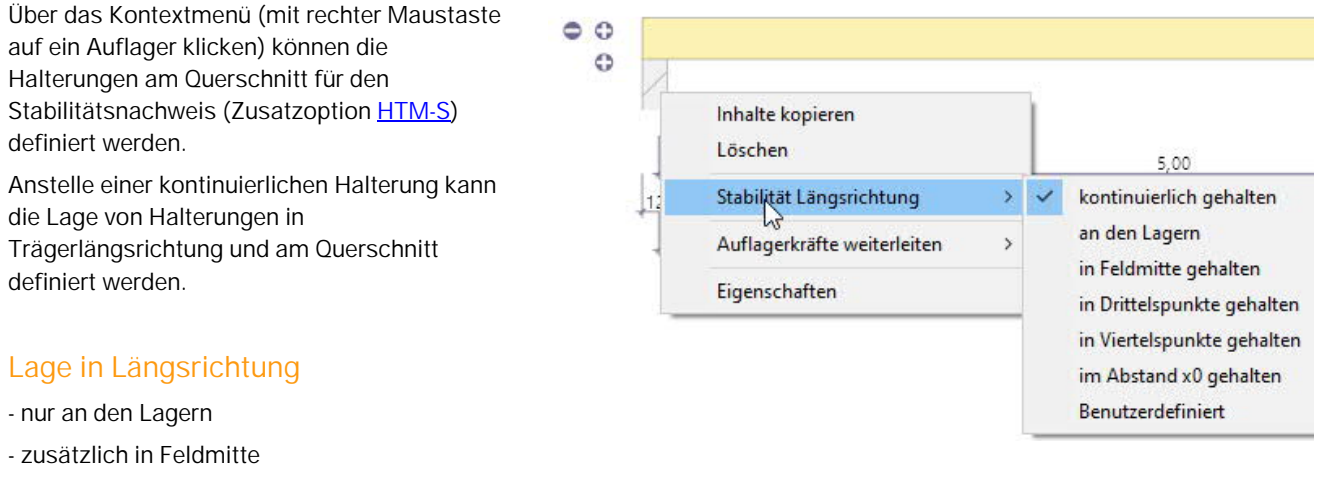

- in den Drittels- bzw. Viertelspunkten der Felder
- 
- 

- Im Abstand X0 - Hier kann ein gleichmäßiger Abstand vorgegeben werden.

- Benutzerdefiniert Freie Definition der Halterungen. Über das dann eingeblendete Tab "Zwischenlager" geben Sie die Abstände der Halterungen vom linken Trägerende bzw. Kragarmende an.

a.

## <span id="page-11-0"></span>**Belastung**

Wählen Sie im linken Menü unter "Belastung", ob mit oder ohne Eigengewicht gerechnet werden soll. Der Balkenabstand wird berücksichtigt, falls mit Einflussbreite gerechnet werden soll (siehe unten "je Balken").

Über den Tab "Lasten" wird die Lasttabelle angezeigt, in der Sie die weiteren Parameter eingeben. i.

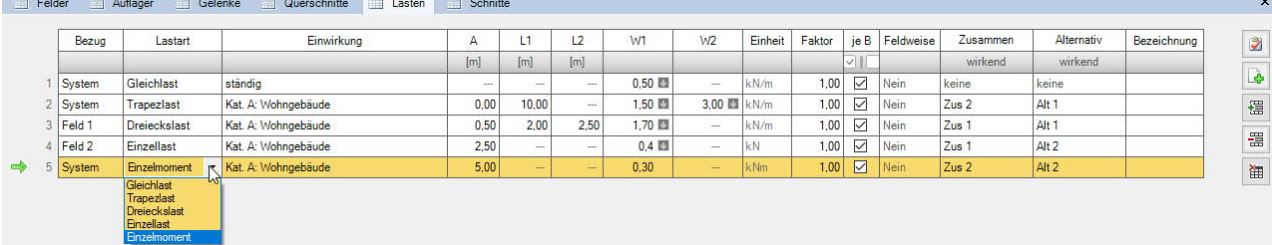

 $\sim$ 

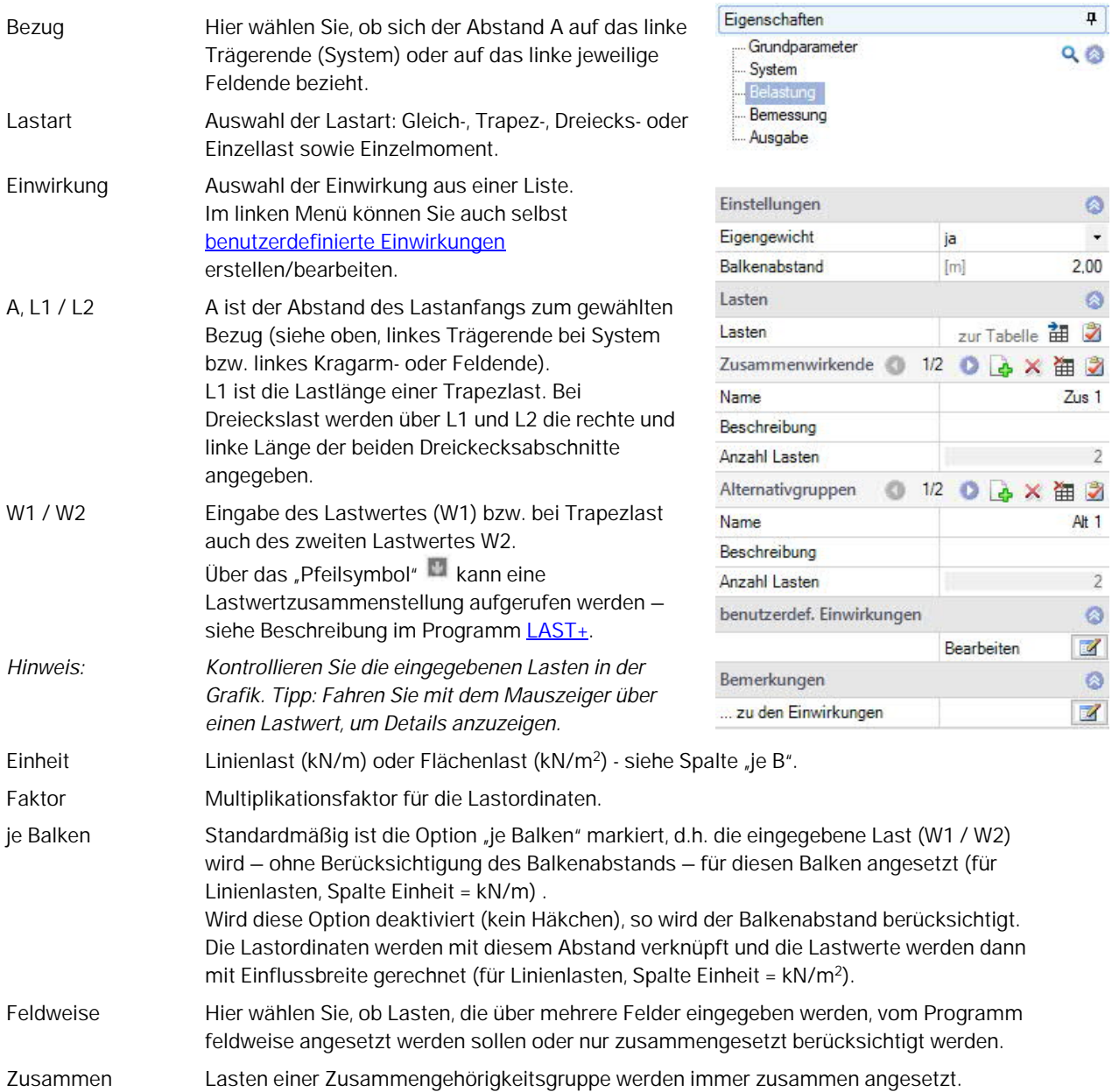

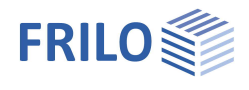

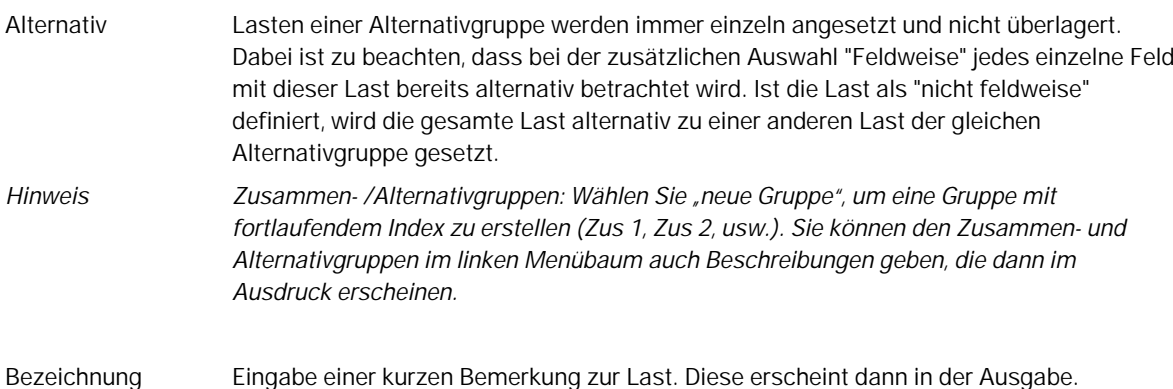

## <span id="page-12-0"></span>**Benutzerdefinierte Einwirkungen**

Im linken Menü unter Belastung haben Sie die Möglichkleit unter "benutzerdef. Einwirkungen" eigene Einwirkungen zu definieren und abzuspeichern. Klicken Sie auf den Bearbeiten-Button (2), um den folgenden Dialog aufzurufen.

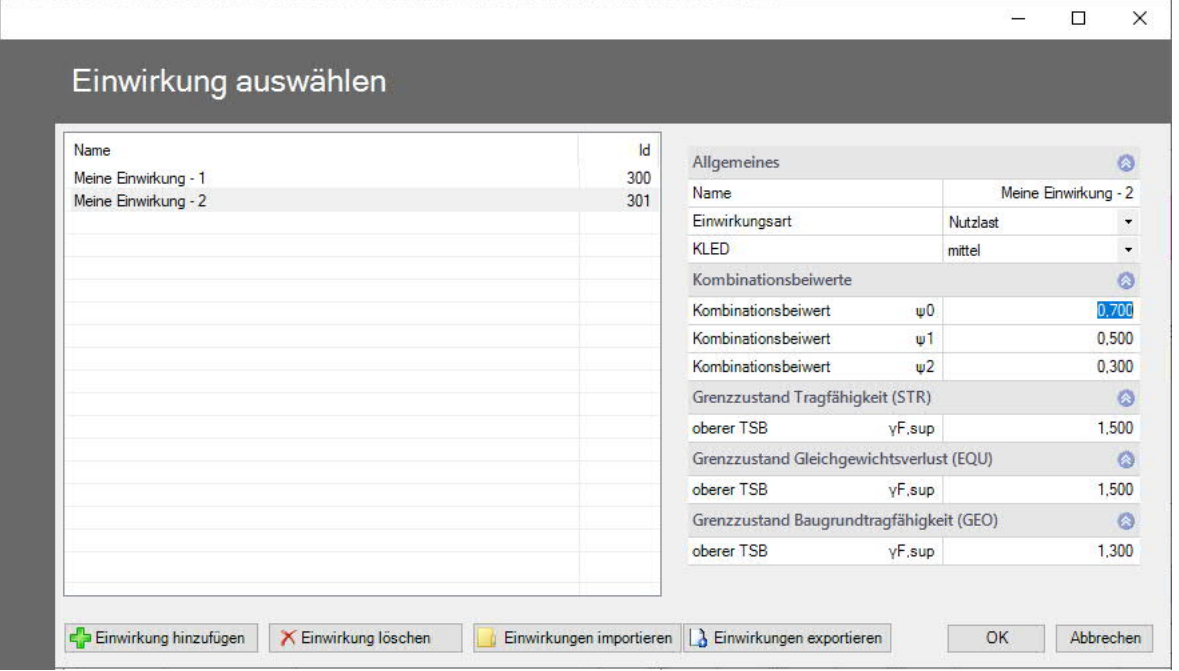

**Neue Einwirkung definieren**

Über "Einwirkung hinzufügen" generieren Sie einen neuen Listeneintrag. Im rechten Bereich benennen Sie die neue Einwirkung (ist der Name schon einmal vorhanden, wird vom Programm automatisch eine Erweiterung (\*) hinzugefügt). Ändern Sie die Parameter wie gewünscht und bestätigen Sie am Ende aller Einträge mit dem OK-Button. Eine definierte Einwirkung kann natürlich auch später geändert/bearbeitet werden – dazu bitte die entsprechende Zeile in der linken Liste markieren.

#### **Export/Import**

Sie können die Liste der Einwirkungen als \*.act Datei exportieren und diese in anderen Programmen auch wieder importieren.

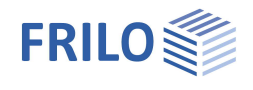

## <span id="page-13-0"></span>**Bemessung**

Hier können Sie optional die Heißbemessung und den Schwingungsnachweis aktivieren sowie den Schubspannungsnachweis steuern.

#### **Heißbemessung**

Optionaler Nachweis unter Brandbeanspruchung. Die entsprechenden Eingabefelder für Nachweisverfahren, Feuerwiderstandsklasse, Abbrandseiten und -raten werden eingeblendet. Bei markierter Option "immer vereinfacht rechnen" wird beim Nachweisverfahren für die Heißbemessung immer mit dem Verfahren mit reduzierten Querschnitten gerechnet.

#### Keine Steifigkeitsabminderung:

Abhängig von der gewählten Norm (NA) wird bei Stabilitätsnachweisen der E-Modul von druckbeanspruchten Bauteilen mittels kdef reduziert, wenn der Anteil der ständigen Lasten an der Gesamtlast groß ist. Dies führt zu kleineren (ungünstigeren) Knickbeiwerten kc.

#### **Schubspannungen**

Ansatz der Querkraft bei der Berechnung der Schubspannung

- Tau mit red. Q = reduzierte Querkraft
- Tau mit red. Q (VK-Lager)
- Tau mit vollem Q = volle Querkraft

### **Schwingungsnachweis**

Der Schwingungsnachweis kann unter dem Register "Bemessung" eingestellt werden.

 Über diesen Button rufen Sie den Dialog für den Schwingungsnachweis auf.

Markieren Sie die gewünschte Option für den Schwingungsnachweis.

Nachweis nach Hamm:

Hamm, P.; Richter, A.: Bemessungs- und Konstruktionsregeln zum Schwingungsnachweis von Holzdecken. Fachtagungen Holzbau 2009. Leinfelden-Echterdingen.

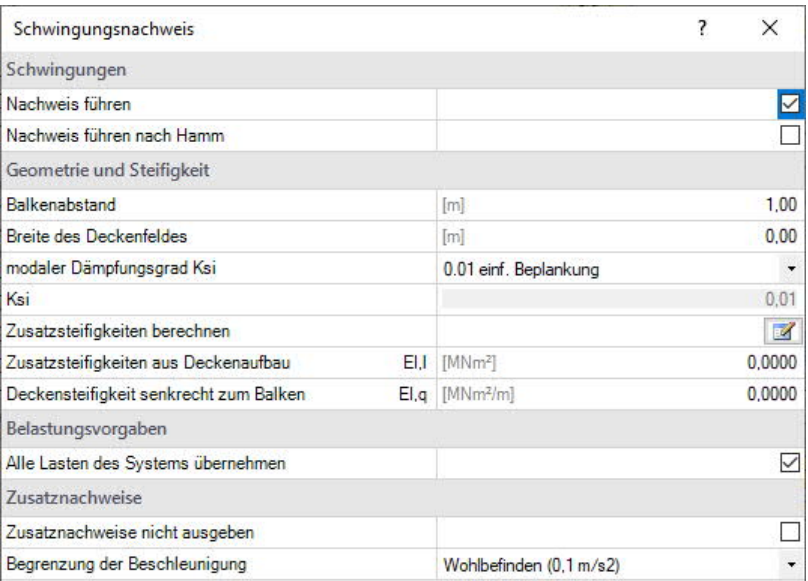

Geometrie und Steifigkeit

- Balkenabstand Balkenabstand für Flächenlasten
- Breite des Deckenfeldes
- Modaler Dämpfungsgrad Ksi
- 
- 
- 
- Zusatzsteifigkeiten In einem separaten Dialog definieren Sie die Zusatzsteifigkeiten
- EI,I Anzeige der Zusatzsteifigkeit aus Deckenaufbau
- EI,q Anzeige der Deckensteifigkeit senkrecht zum Balken

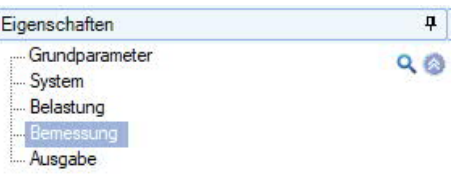

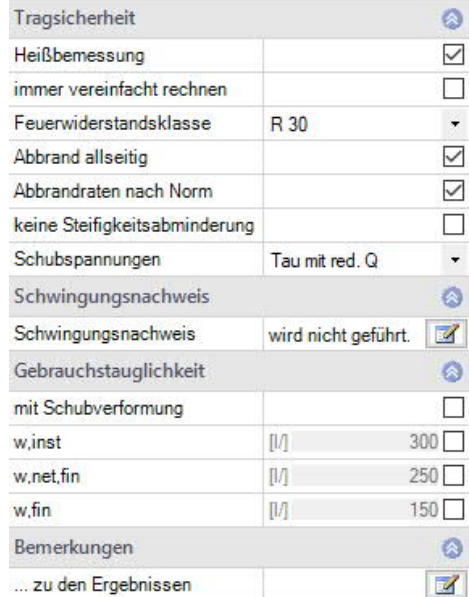

#### Belastungsvorgaben

Sie können die Systemlasten übernehmen oder die Lasten optional von Hand eingeben (Häkchen entfernen).

g0 ständige Flächenlast

q0 veränderliche Flächenlast

Eine Einwirkungsgruppe kann über die rechte Auswahlliste gewählt werden.

#### Zusatznachweise

Zusatznachweise nicht ausgeben: Besondere Untersuchungen bei Frequenzen größer 8 Hertz werden nicht ausgegeben.

Begrenzung der Beschleunigung: vordefinierte Grenzwerte oder selbst definierter Grenzwert (für EN 1995).

#### Hinweise:

f Eigenfrequenz

**f > 8Hz**: In diesem Fall sollten für Wohnungsdecken die nachfolgenden Anforderungen erfüllt sein.

- Begrenzung der Durchbiegung  $\frac{w}{F} \le a$  mm/KN

- Begrenzung der Schwinggeschwindigkeit v infolge Einheitsimpuls  $v \leq \beta^{(f1\cdot \zeta-1)}$  m/(Ns²)
- **f ≤ 8Hz**: In diesem Fall sollte für Wohnungsdecken eine besondere Untersuchung durchgeführt werden. Hierbei werden zwei zusätzliche Nachweise geführt, die dem Ansatz von /1/ entsprechen. /1/ Blaß, H. J. Erläuterungen zu DIN 1052-2004-08 , Bruderverlag März 2005
	- Begrenzung der Schwinggeschwindigkeit v infolge Tritt  $v \leq 6 \cdot \beta^{(f1 \cdot \zeta 1)}$  m/(Ns<sup>2</sup>)
	- Begrenzung der Beschleunigung  $a_{\text{vert}} \leq 0.1 \text{ m/s}^2 0.4 \text{ m/s}^2$

Siehe auch Referenz-/Eingabebeispiel zum Programm DLT Schwingung nach DIN EN 1995 .

## **Gebrauchstauglichkeit**

Optional kann die Schubverformung berücksichtigt werden.

Weiterhin finden Sie hier Eingabefelder für die Grenzwerte (GW) der Verformungen:

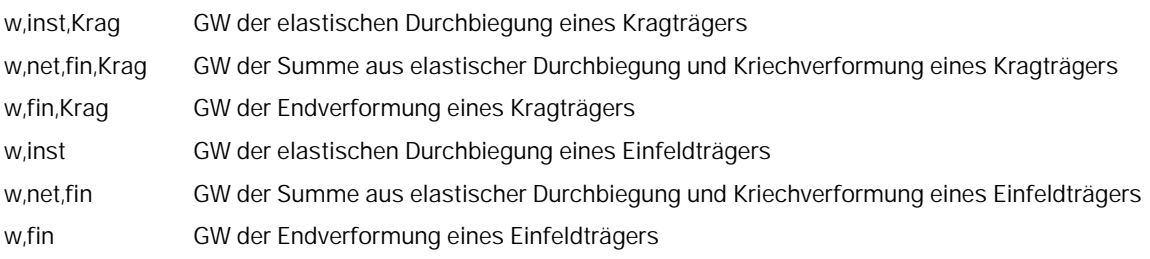

### <span id="page-14-0"></span>**Schnitte**

Über das Tab "Schnitte" können Sie Ausgabeschnitte unter Angabe des Feldes und eines Abstands X zum linken Feldanfang definieren (+ Taste für einen neuen Eintrag anklicken).

#### **Grafische Eingabe**

Sie können auch direkt in der Grafik per Kontextmenü (rechte Maustaste, Eingabe Schnitte) mehrere Schnitte erstellen (Mausklicks). Dabei kann die Position per Maus passend verschoben werden. Per Rechtsklick bestätigen/beenden Sie die Eingabe. Die Schnitte werden als Symbol in der Grafik dargestellt und können auch nachträglich verschoben werden. In den [Ergebnisgrafiken](#page-15-0) können die Schnitte ein-/ausgeblendet werden.

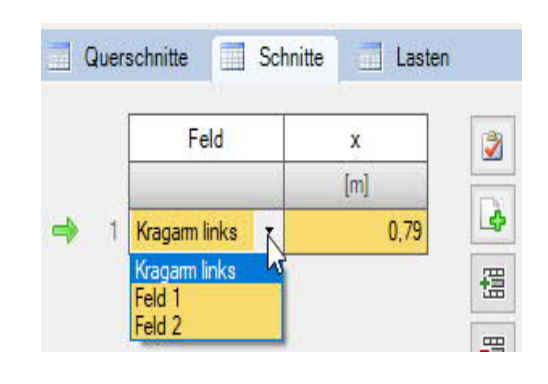

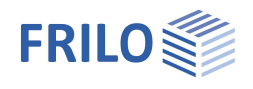

## <span id="page-15-0"></span>**Ausgabe**

## <span id="page-15-1"></span>**Ausgabeumfang / Berechnung / Ergebnisse**

Vor der Ausgabe klicken Sie auf das Berechnensymbol, falls die automatische Berechnung nach jeder Eingabe ausgeschaltet ist.

Die Auslastung wird nach erfolgter Berechnung unten rechts im Grafikfenster eingeblendet und bietet einen guten Überblick über die Wirtschaftlichkeit des eingegebenen Systems.

## **Sichtbarkeit**

In der oberen Symbolleiste können die einzelnen Darstellungen in der Grafik ein- bzw. ausgeschaltet werden.

## **Lastfilter**

Über den Button Lastfilter können Lasten nach Einwirkungen und Gruppierungen (Alternativ/Zusammen) gefiltert werden. Die Auswahl wird dann optisch/farblich in der Grafik hervorgehoben. So können Lasten übersichtlich überprüft und gleich in der Grafik bearbeitet werden. Über "Deaktivieren" wird der Filter wieder aufgehoben.

*Hinweis: Bei gesetzter Auswahl können nicht ausgewählte Lasten (grau) mittels gedrückter STRG-Taste und Mausklick auf die Last der derzeitigen Auswahl (farbig) mit nur einem Klick hinzugefügt werden.*

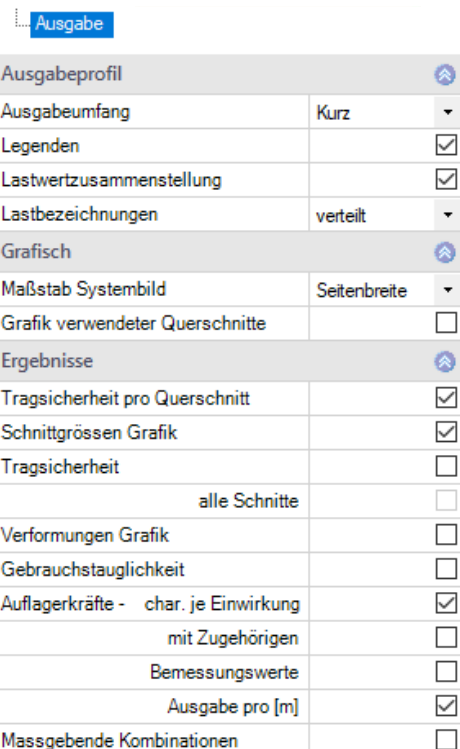

## **Ergebnisse**

Über den Tab "Ergebnisse" können Sie die Ergebnisgrafiken anschauen.

Die definierten [Ausgabeschnitte](#page-14-0) können ein- und ausgeblendet werden.

Über das Kamera-Symbol können Sie einen Schnappschuss der angezeigten Grafik aufnehmen und benennen. Über das rechte Symbol zeigen Sie die Liste der Aufnahmen an, die hier auch wieder gelöscht werden können. Diese Bilder werden automatisch in die Ausgabe übernommen.

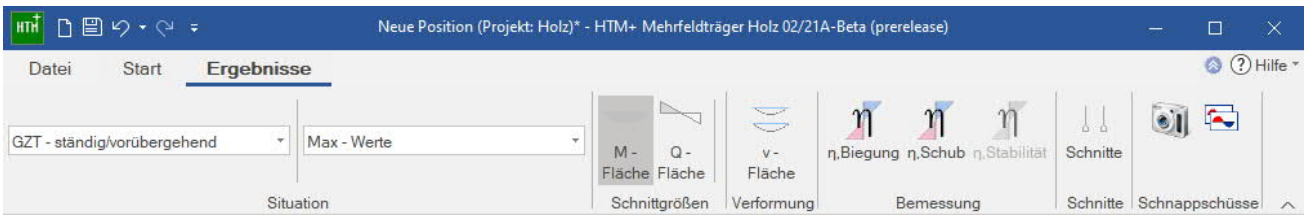

### **Ausgabeumfang**

Durch Anklicken der verschiedenen Ausgabe-Optionen legen Sie den Umfang der Ausgaben fest.

## **Ausgabe als PDF-Dokument**

Über das Register "Dokument" wird das Ausgabedokument im PDF-Format angezeigt und kann gedruckt werden.

Siehe auch Ausgabe und Drucken.pdf

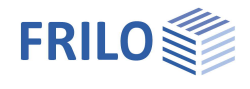

## <span id="page-16-0"></span>**Lastweiterleitung**

Zur [Weiterleitung](#page-8-0) der Auflagelasten an die Stützenprogramme B5+, STS+, HO1+ sowie TB-HHS klicken Sie auf das jeweilige Auflager mit der rechten Maustaste und wählen das entsprechende Programm. Siehe auch Verbundene Programme unter ["Anwendungsmöglichkeiten"](#page-1-0).

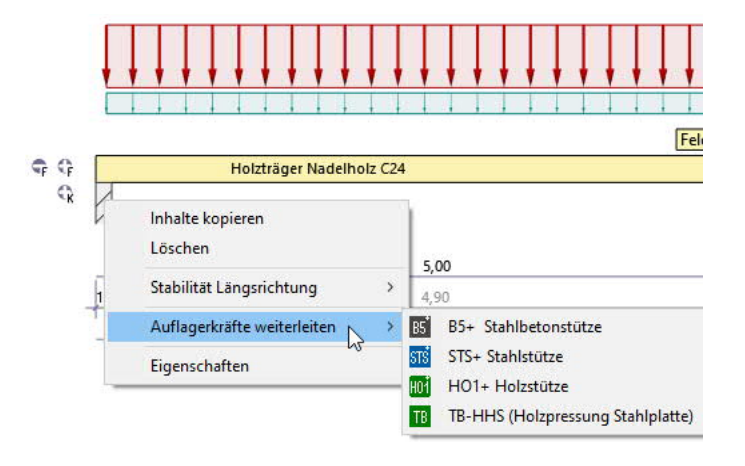